ПО Форвард Т

# **Таймер обратного отсчета**

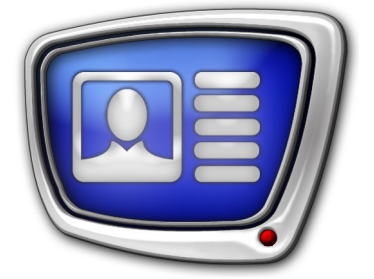

 Вывод в титрах отсчета времени до важного события

*Дата выпуска: 07 июня 2018 г.*

Руководство пользователя

© СофтЛаб-НСК

### Содержание

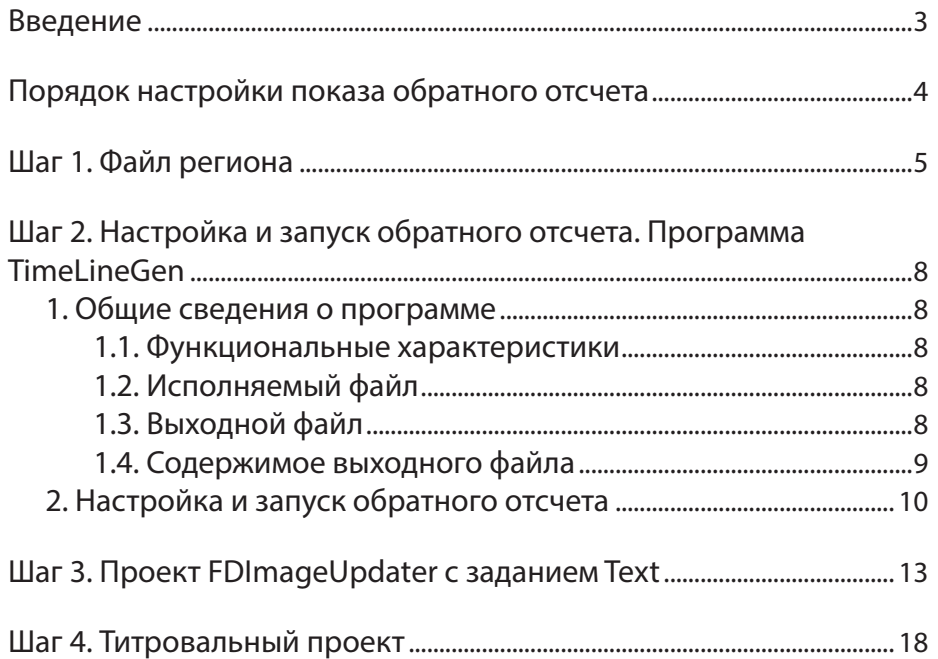

### $\left[\begin{matrix}\boxed{2}\end{matrix}\right]$

### <span id="page-2-0"></span>**Введение**

С помощью стандартных средств из состава продуктов «СофтЛаб-НСК» можно организовать показ в титрах обратного отсчета времени до значимого события – оставшихся дней, часов, минут. Например, выводить сообщения следующего типа, обновляя информацию в автоматическом режиме: До конца 2018 года осталось 5 дней 23 часа 15 минут До старта ЧМ по футболу 7 дней 7 часов

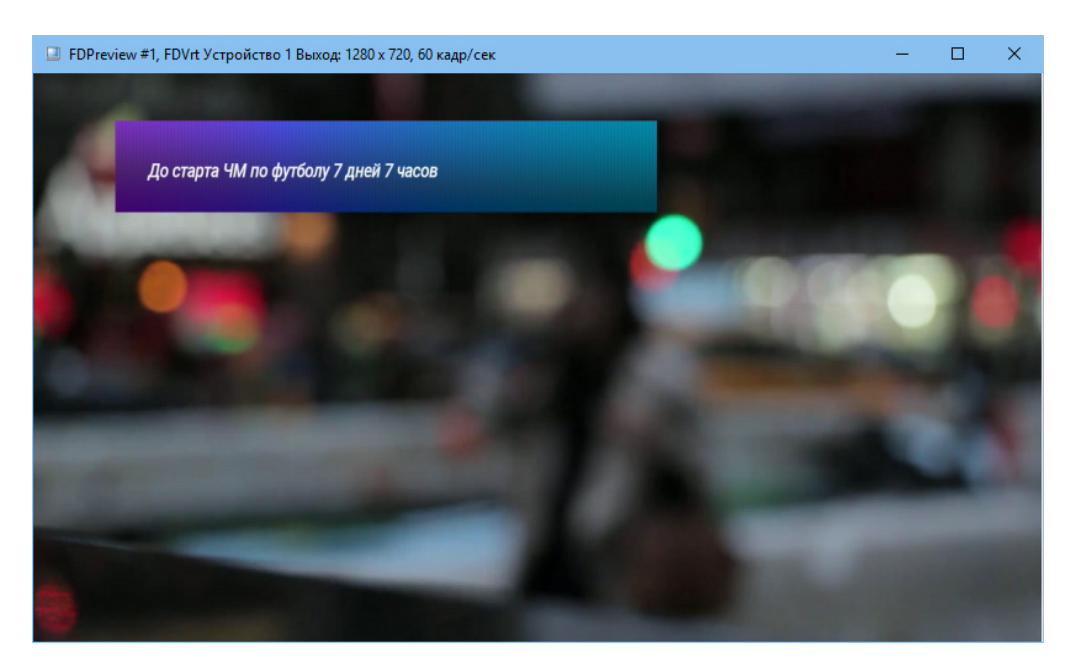

В данном руководстве приведены инструкции по настройке показа обратного отсчета.

В предлагаемой схеме формирование сообщений с актуальными значениями таймера обратного отсчета выполняется автоматически с помощью программы TimeLineGen (описание программы см. в данном руководстве), для автоматического обновления информации, выводимой в титрах, используется программа [FDImageUpdater.](http://www.softlab-nsk.com/rus/forward/docs/ru_title_image_updtmngr.pdf) Программы входят в состав ПО ForwardT Software.

3

### <span id="page-3-0"></span>Порядок настройки показа обратного отсчета

В данном разделе приведен общий порядок действий по настройке решения для вывода в титрах обратного отсчета до заданного момента времени. Подробные инструкции о действиях на каждом шаге см. в разделах ниже и в руководствах пользователя к соответствующим программам.

Порядок настройки:

- 1. В программе ForwardTitling создайте файл региона (\*.rgn) - шаблон для оформления строки с текстом обратного отсчета.
- 2. В программе TimeLineGen (см. разлел «Шаг 2. Настройка и запуск...») настройте и запустите обратный отсчет времени. Требуется, чтобы счетчик был включен все время, пока идет вывод отсчета в эфир.
- 3. В программе FDImageUpdater создайте проект (файл \*.s4i), добавив в него задание типа Text.

В задании будут использоваться файлы, подготовленные на предыдущих шагах:

- RGN-файл (см. п. 1);
- текстовый файл результат работы программы TimeLineGen (см. п. 2).

Требуется, чтобы программа FDImageUpdater работала в режиме обновления все время, пока идет вывод отсчета в эфир.

- Примечание: Также для динамического обновления информации в титрах может использоваться титровальный объект со скриптом TSF IU. В этом случае после создания проекта программа FDImageUpdater будет закрыта, контроль за обновлением будет выполняться автоматически, что упрощает работу. Подробные сведения см. в руководстве «Титровальные объекты со скриптом с открытым кодом. TSF - бесплатная библиотека титровальных объектов со скриптом», раздел «TSF\_IU - генерация изображений с данными, полученными от разных источников».
	- 4. В программе FDTitle Designer в используемый титровальный проект добавьте титровальный элемент Картинка (или Подпись), заданием для которого является результирующий графический файл FDImageUpdater.
	- 5. В программе FDOnAir загрузите титровальный проект. Для управления показом титров используйте команды расписания и кнопки интерактивного управления.

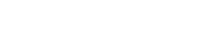

<span id="page-4-0"></span>Шаг 1. Файл региона

Файл региона (\*.rgn) задает шаблон оформления строки с обратным отсчетом: шрифт, используемый для текста сообщения, фоновую подложку. Файл создается с помощью программы ForwardTitling и используется в проекте программы FDImageUpdater.

Примечание: Инструкции по работе с программой ForwardTitling см. в руководстве «Forward Titling. Графический редактор». Информацию о порядке настройки и использования файла региона при работе с программой FDI mage Updater см. в руководстве «FDImageUpdater. Программа для организации динамического обновления информации в титрах». Основная информация приведена в главе «Общая информация», в разделах «Используемые термины и обозначения» и «Изображение в результирующем графическом файле».

> Для нашей задачи требуется создать файл региона с объектом типа Text Box:

- 1. Запустите программу ForwardTitling с помощью команды меню Пуск: ForwardTSoftware > FrwTitle.
- 2. Создайте регион, задав его размеры и фоновую заливку (для справки см. краткое руководство «Титровальный элемент Бегущая строка. Создание региона и коллекции стилей»).
- 3. Добавьте объект типа Text Box. С помощью щелчка ПКМ в области региона вызовите контекстное меню и в подменю New Object (1) выберите пункт Text box  $(2)$ .

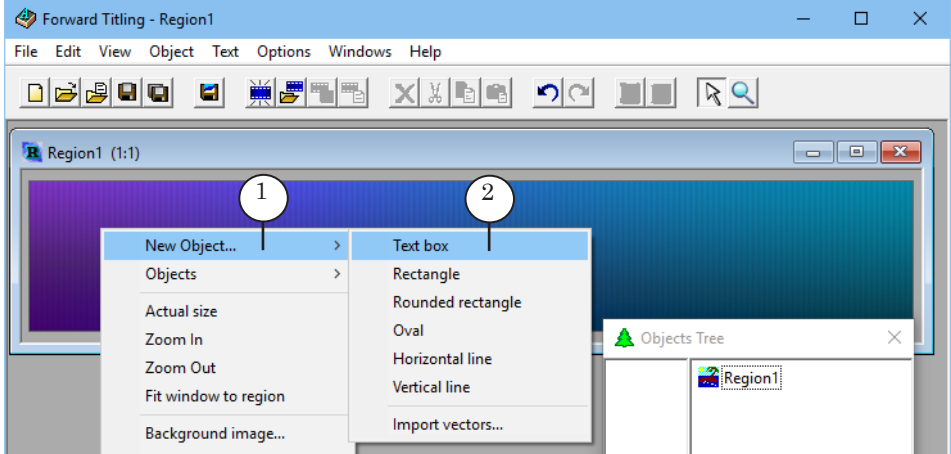

4. На рабочем поле появится указатель в виде крестика. Обозначьте границы области под текстовый объект (3). Введите строку из любых символов - образец текста.

5

5. Щелчком ПКМ в области текстового объекта вызовите контекстное меню и выберите пункт Font (4).

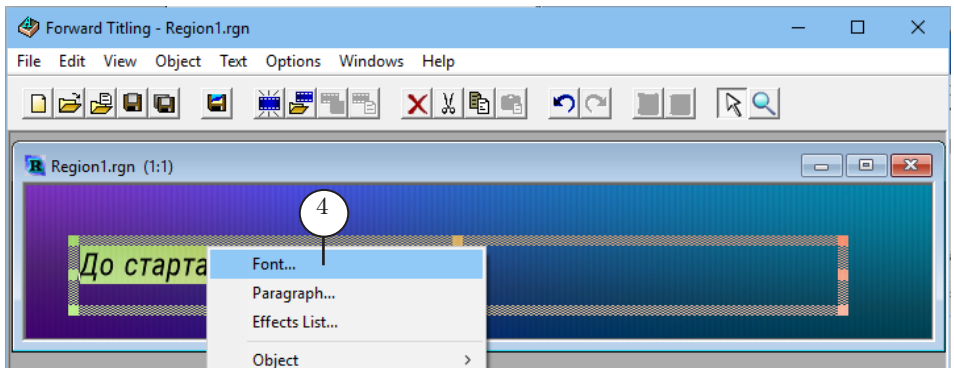

6. В открывшемся окне Font выполните настройку шрифта для выводимого сообщения.

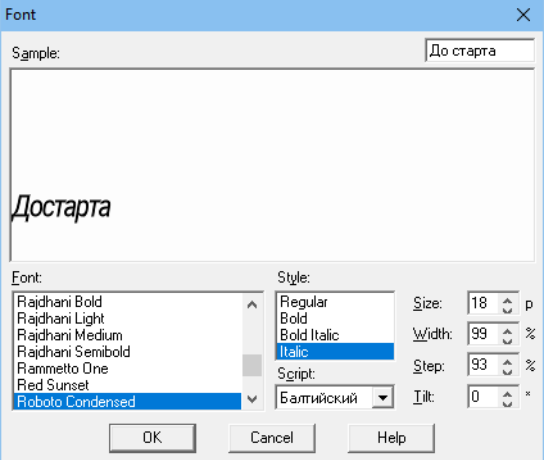

7. Если требуется, в окне Objects Tree (5) измените имя используемого текстового объекта (6).

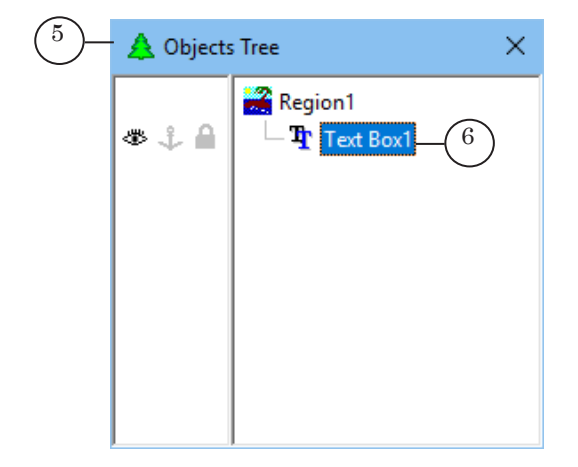

- 8 **Важно:** Запомните имя текстового объекта Text Box, предназначенного для подстановки строки с обратным отсчетом. Это имя требуется указать при настройке в программе TimeLineGen (см. следующий шаг).
	- 8. Сохраните RGN-файл.

### <span id="page-7-0"></span>Шаг 2. Настройка и запуск обратного отсчета. Программа **Timel ineGen**

#### 1. Общие сведения о программе

#### 1.1. Функциональные характеристики

Программа TimeLineGen - это вспомогательная программа, предназначенная для вычисления времени (дни, часы, минуты), оставшегося до заданного события (дата, время). Программа предоставляет интерфейс для настройки и управления обратным отсчетом времени.

Результатом работы программы является текстовый файл, в который периодически записываются актуальные значения таймера обратного отсчета с сопроводительным текстом.

#### 1.2. Исполняемый файл

Имя исполняемого файла программы: TimeLineGen.exe. После установки ПО ForwardT Software файл находится в папке  $\sim$ Тооls, где  $\sim$  – полный путь к папке, в которую установлено ПО ForwardT Software (при стандартной установке: C:\Program Files\ForwardT Software).

Перед использованием программы настоятельно рекомендуем перенести исполняемый файл в отдельную папку, расположенную в другом месте, учитывая следующие правила:

- 1. Запрещено располагать файл TimeLineGen.exe в папке C:\Program Files или в ее подпапках.
- 2. Рекомендуется, если возможно, чтобы папка находилась на диске, не являющемся системным.
- Примечание: Использовать отдельную папку рекомендуется в связи с тем, что в ту же папку, где находится исполняемый файл, автоматически будет записываться и выходной файл программы (изменить эту настройку невозможно).

#### 1.3. Выходной файл

Выходной файл программы – периодически обновляемый текстовый файл OutputFile.txt. Файл автоматически размещается в папке, в которой находится исполняемый файл TimeLineGen.exe. В программе отсутствует возможность изменять имя и размещение выходного файла.

Периодичность обновления файла соответствует периодичности обновления таймера обратного отсчета. Например, если в настройках задан вывод минут, оставшихся до определенного момента, файл обновляется 1 раз каждую минуту.

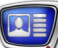

#### <span id="page-8-0"></span>1.4. Содержимое выходного файла

Файл OutputFile.txt содержит строку с информацией о времени, оставшемся до заданных даты и часа на момент обновления файла. В общем случае выходная строка содержит следующие поля (расшифровку обозначений см. ниже):

TextBoxName: Заголовок Days Дн текст Hours Часы текст Minutes Мин текст

Например:

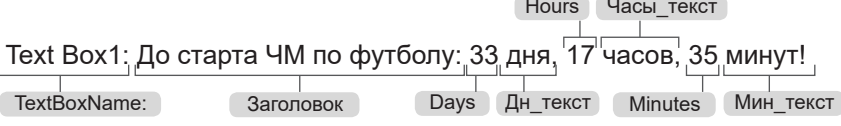

Состав полей в выходной строке и формат представления значений настраивает пользователь в окне программы TimeLineGen. Наличие первой подстроки (TextBoxName:) является обязательным, остальных – по выбору пользователя. Порядок следования подстрок не изменяется. Наличие пробелов между подстроками контролирует пользователь.

Расшифровка обозначений:

- Техтвох Name:  $-$  имя объекта типа Text Box из файла региона, который отвечает за вывод таймера, и знак «:». Обязательная служебная подстрока, в титрах не выводится. Значение задает пользователь в соответствии с используемым регионом (см. раздел «Шаг 1. Создание файла региона»);
- Заголовок любой набор символов. Необязательная подстрока - сопроводительный текст, который выводится в начале строки с таймером. Задает пользователь;
- $\Box$  Days количество дней (полных суток по 24 часа) до заданного события. Вычисляется автоматически. Необязательная подстрока. Допустимые варианты представления значений:
	- в целочисленном виде;
	- в виде десятичной дроби с 1 знаком после запятой;
- Ноига количество часов до заданного события. Вычисляется автоматически. Необязательная подстрока. Допустимые варианты представления значений:
	- количество часов (0-23) дополнительно к периоду, исчисляемому в днях, в целочисленном dopмaтe:
	- общее количество часов от текущего момента до события, в целочисленном формате;
	- то же, в виде десятичной дроби с 1 знаком после запятой:
- $\boxed{\text{Minutes}}$  количество минут до заданного события. Вычисляется автоматически. Необязательная

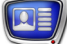

<span id="page-9-0"></span>подстрока. Допустимые варианты представления значений:

- количество минут дополнительно к периоду, исчисляемому в часах, в целочисленном формате  $(0-59);$
- общее количество минут от текущего момента до события, в целочисленном формате;
- то же, в виде десятичной дроби с 1 знаком после запятой;
- $\bullet$  Дн текст, Часы текст , Мин текст любой набор символов – пояснительный текст, задает пользователь. Необязательные подстроки. Рекомендуется задать как минимум один символ (например, пробел), который будет служить разделителем между соответствующими значениями таймера.

#### **2. Настройка и запуск обратного отсчета**

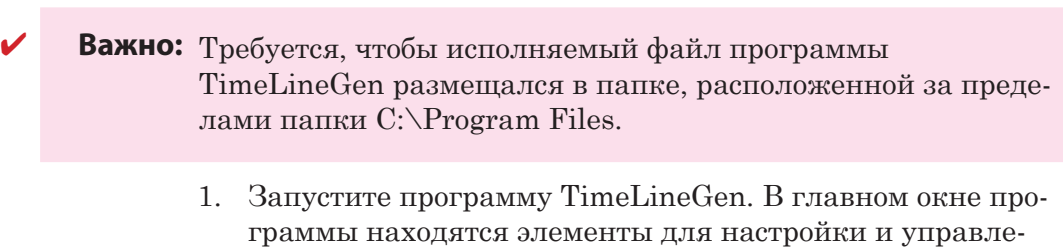

ния таймером обратного отсчета.

2. В поле Choose date (1) задайте дату, до которой будет идти обратный отсчет.

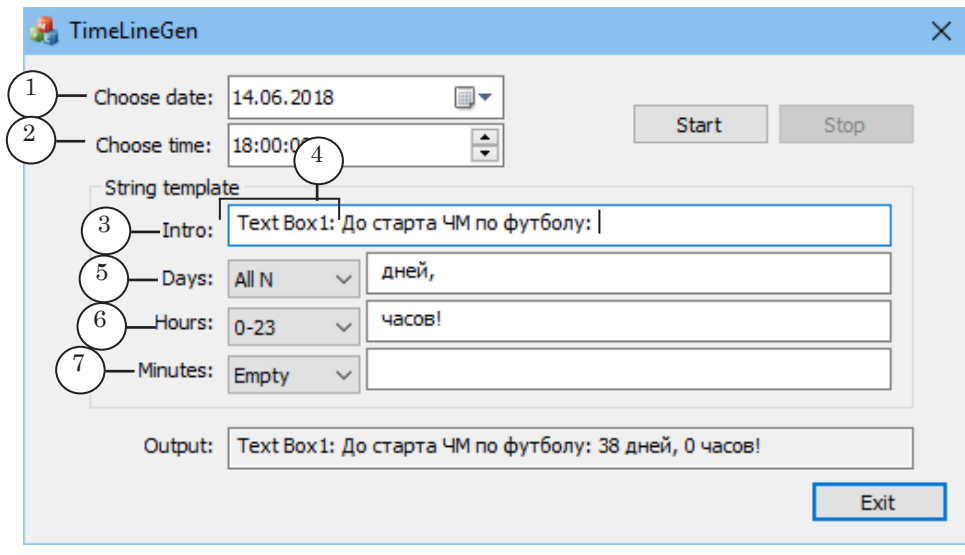

3. В поле Choose time (2) задайте время, до которого будет идти обратный отсчет.

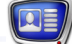

4. В области String template настройте шаблон выходной строки (описание полей см. в п. «1.4. Содержимое выходного файла» выше):

1. В поле Intro (3) введите в обязательном порядке имя используемого объекта Text Box (4) и двоеточие, затем, если требуется, произвольный сопроводительный текст.

8 **Важно:** Строка в поле Intro обязательно должна содержать идентификатор используемого текстового объекта.

> 2. В группе элементов Days (5) в выпадающем списке выберите формат представления в выходной строке значения, соответствующего количеству оставшихся дней:

- $\bullet$  Empty не выводить значение;
- All  $N -$  целое число;
- All  $N.0$  десятичная дробь с 1 знаком после запятой.

В поле рядом со списком введите символы, которые будут выводиться после числового значения.

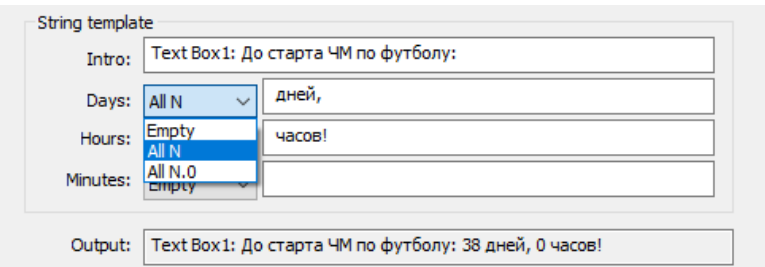

3. В группе элементов Hours (6) в выпадающем списке выберите формат представления в выходной строке значения, соответствующего количеству оставшихся часов:

- Empty не выводить значение;
- 0–23 целое число от 0 до 23 количество часов в дополнение к общему количеству дней;
- All  $N o6$ щее количество часов, целое число;
- All  $N.0 o6$ щее количество часов, десятичная дробь с одним знаком после запятой.

В поле рядом со списком введите символы, которые будут выводиться после числового значения.

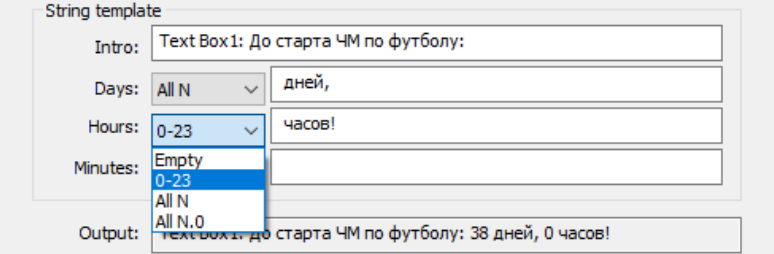

4. В группе элементов Minutes (7) в выпадающем списке выберите формат представления в выходной строке значения, соответствующего количеству оставшихся минут:

- $\bullet$  Empty не выводить значение;
- 0–59 целое число от 0 до 59 количество минут в дополнение к общему количеству часов;
- All  $N o6$ щее количество минут, целое число.

В поле рядом со списком введите символы, которые будут выводиться после числового значения.

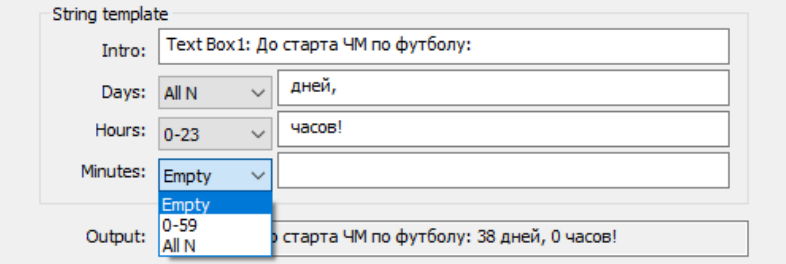

5. В строке Output (8) отображается образец строки, которая будет записываться в выходной файл, при действующих настройках.

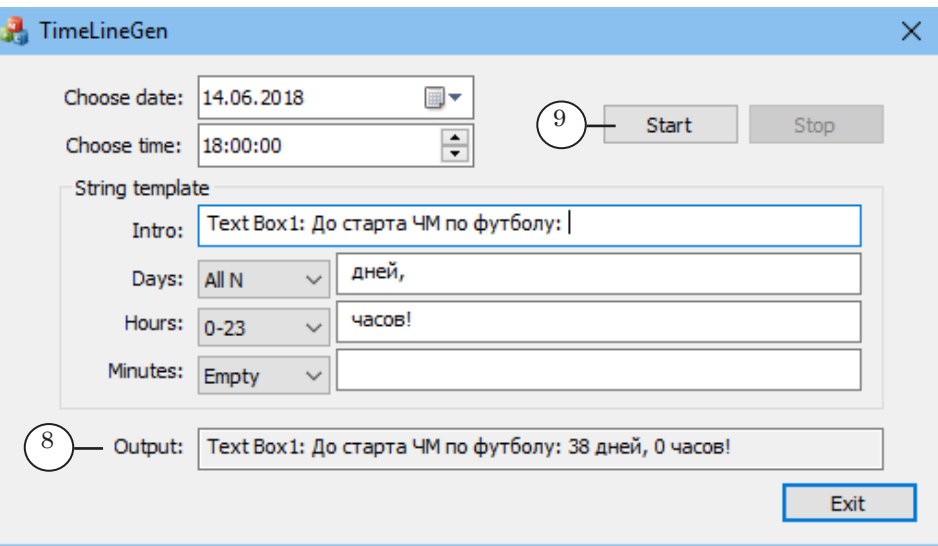

- 6. Нажмите кнопку Start (9), чтобы запустить счетчик времени до заданного события. При каждом отсчете времени выходной файл обновляется – в него записывается строка с актуальной информацией.
- 8 **Важно:** Не останавливайте отсчет и не закрывайте окно программы все время, пока требуется получать актуальные значения таймера обратного отсчета.

### <span id="page-12-0"></span>**Шаг 3. Проект FDImageUpdater с заданием Text**

Примечание: Полную инструкцию по настройке проекта FDImageUpdater см. в руководстве пользователя: «[FDImageUpdater. Программа для орга](http://www.softlab-nsk.com/rus/forward/docs/ru_title_image_updtmngr.pdf)[низации динамического обновления информации в титрах](http://www.softlab-nsk.com/rus/forward/docs/ru_title_image_updtmngr.pdf)».

- 1. Создайте проект в программе FDImageUpdater с помощью команды в меню главного окна: Файл > Новый проект.
- 2. В окне Настройки проекта задайте имя результирующего файла (1) и размер (в пикселах) выходного изображения (2) – картинки с информацией об оставшемся времени.

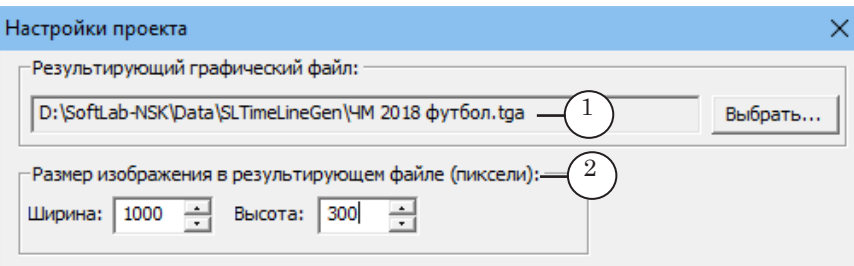

Примечание: Пояснения см. в указанном руководстве пользователя в главе «Общая информация»: раздел «Изображение в результирующем файле» подраздел «4. Размер изображения».

Чтобы добавить в проект задание типа Text, выполните шаги:

1. В главном окне программы FDImageUpdater нажмите кнопку Добавить (1).

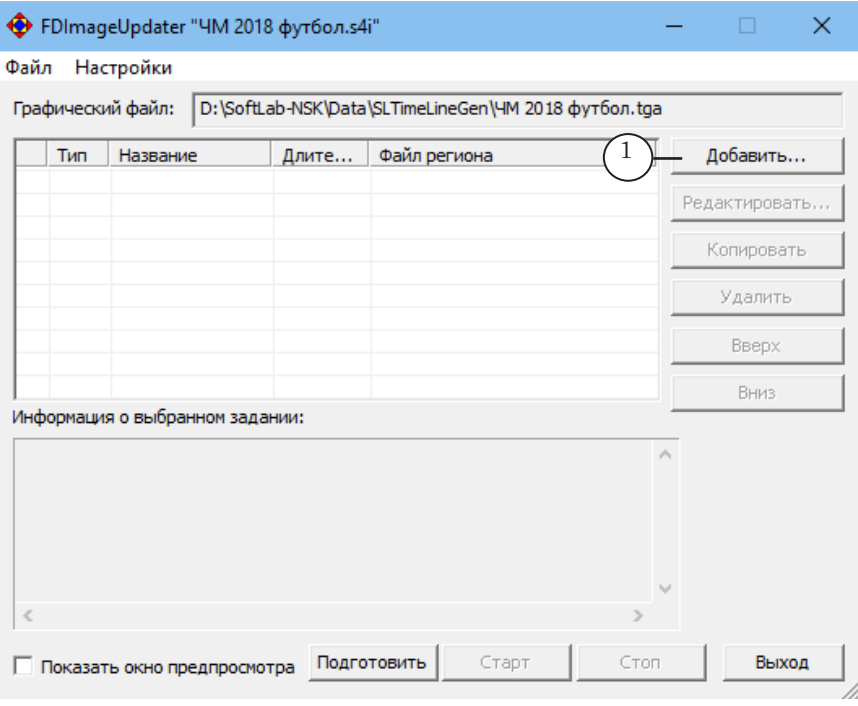

2. Откроется окно Мастер создания заданий. Переходя по шагам, настройте задание Text.

Шаг 3. Проект FDImageUpdater с заданием Text Шаг 3. Проект FDImageUpdater с заданием Text

3. На шаге 1:

1. Задайте информативное название задания (2), например, ЧМ по футболу 2018 – обратный отсчет до старта Чемпионата мира по футболу 2018 года.

2. Задайте длительность задания (3). Если в проекте несколько заданий, то они выполняются поочередно – каждое в соответствии с заданной длительностью (подробнее о принципах работы с программой см. в руководстве «FDImageUpdater»).

3. В выпадающем списке Тип выберите: Text (4).

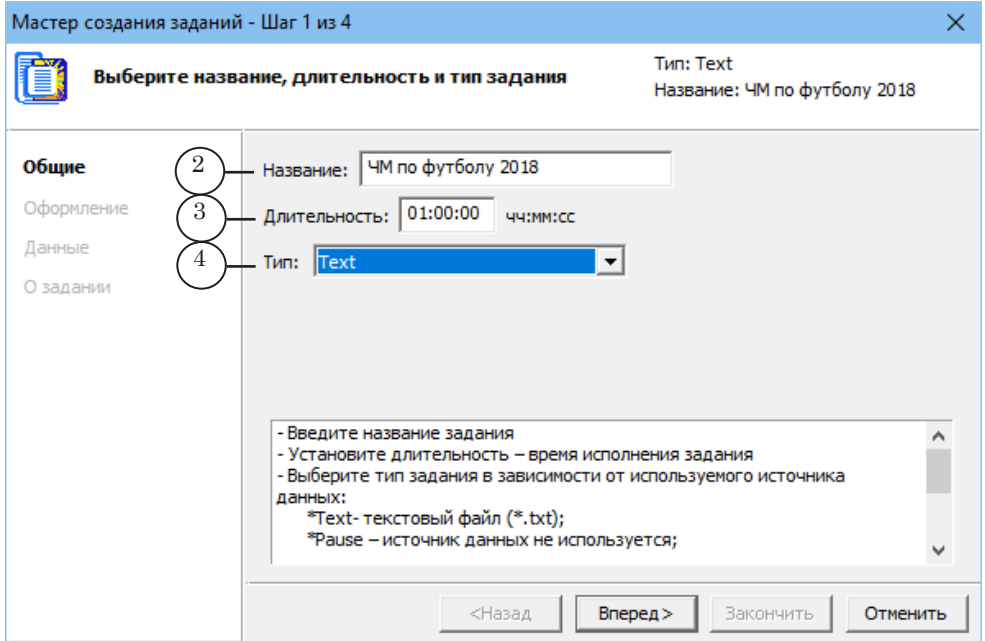

4. На шаге 2: нажмите кнопку Выбрать (5) и задайте путь к RGN-файлу, подготовленному для проекта.

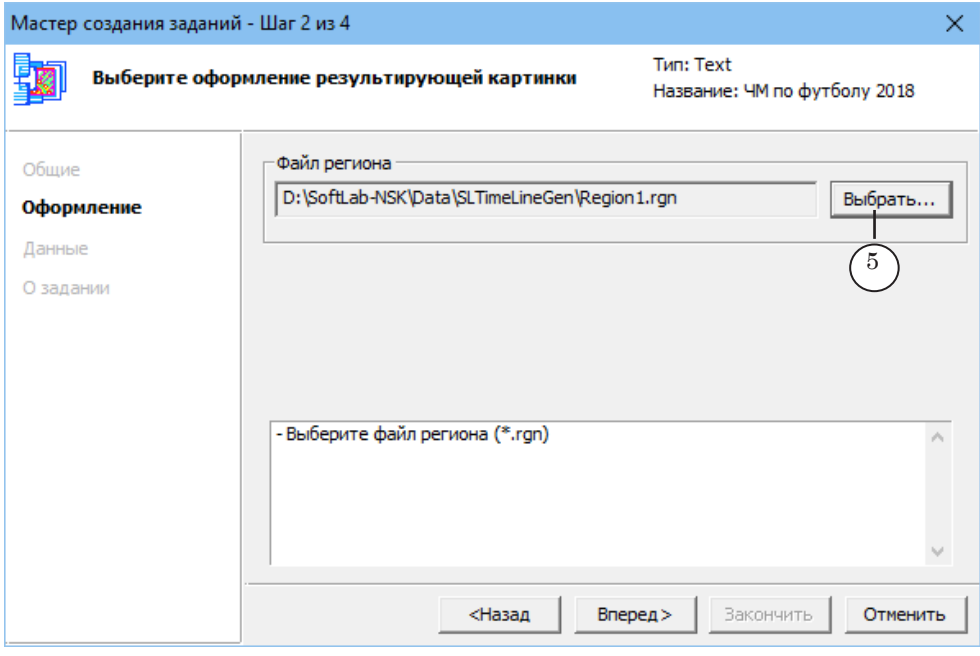

5. На шаге 3: нажмите кнопку Выбрать (6) и задайте полный путь к выходному файлу программы TimeLineGen (7).

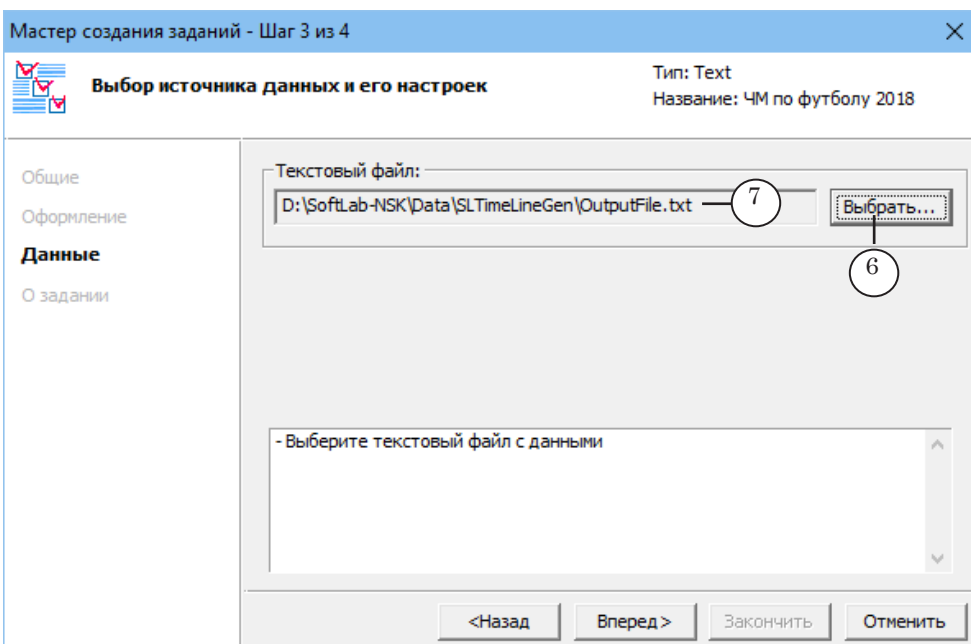

6. На шаге 4: проверьте введённую информацию и нажмите кнопку Закончить (8), чтобы закрыть окно, применив настройки.

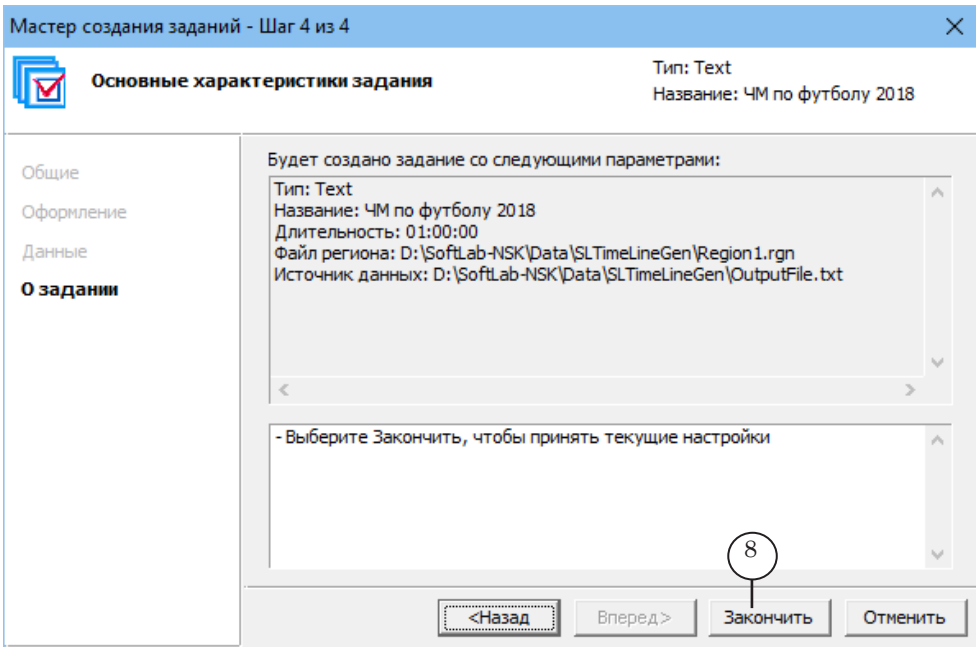

 $\boxed{\mathbf{Q}}$ 

#### 7. В главном окне программы нажмите кнопку Подготовить (9).

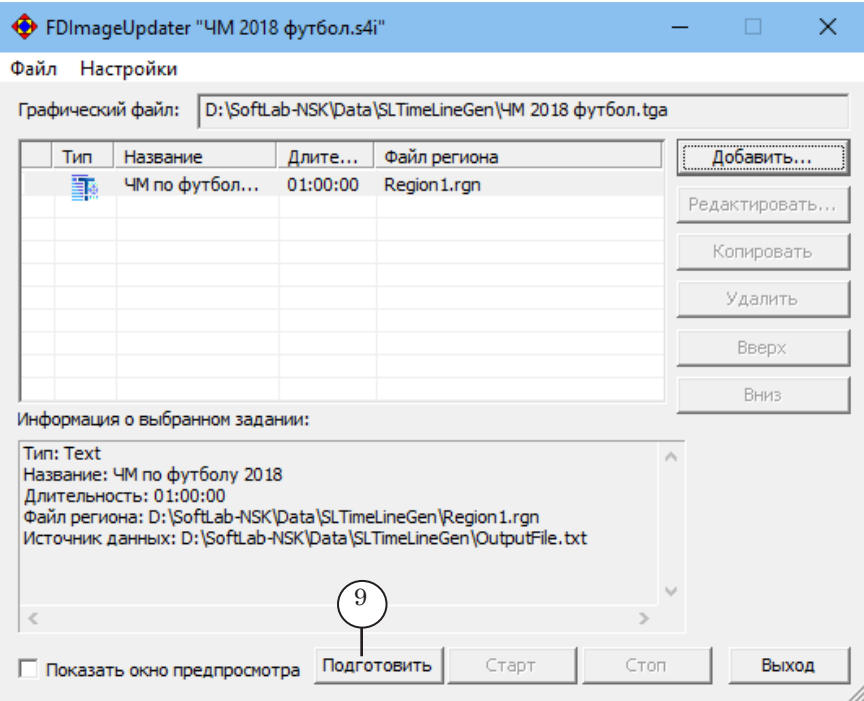

- 8. Поставьте флажок Показать окно предпросмотра (10).
- 9. Запустите исполнение задания, нажав кнопку Старт (11).

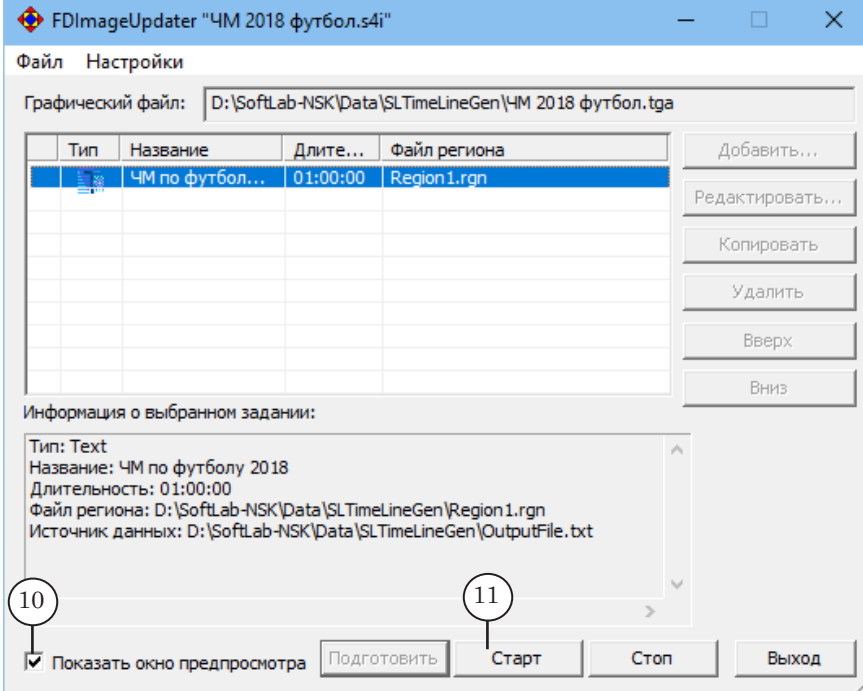

Шаг 3. Проект FDImageUpdater с заданием Text Шаг 3. Проект FDImageUpdater с заданием Text

10. В окне предпросмотра отображается результирующее изображение – сообщение с обратным отсчетом до указанной даты в соответствии с заданными настройками.

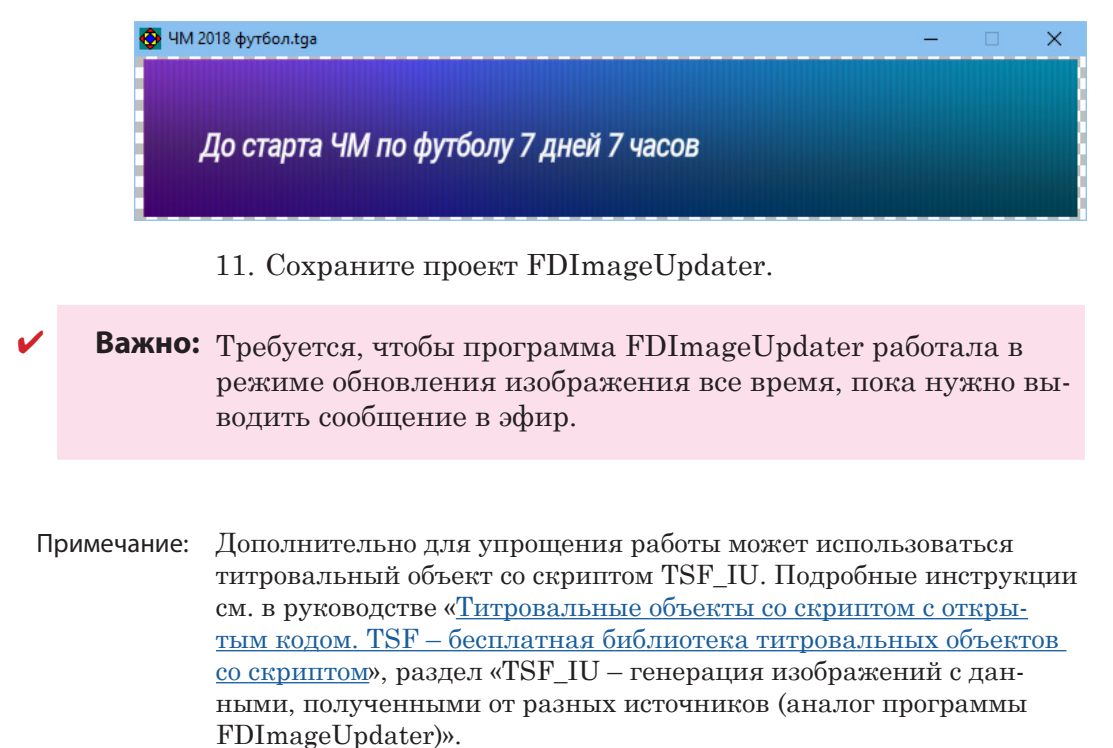

### <span id="page-17-0"></span>**Шаг 4. Титровальный проект**

Создание и редактирование титровальных проектов выполняется в программе FDTitleDesigner. Подробные инструкции о работе с программой см. в руководстве «[FDTitle Designer.](http://www.softlab-nsk.com/rus/forward/docs/ru_title_designer.pdf)  [Редактор титровальных проектов](http://www.softlab-nsk.com/rus/forward/docs/ru_title_designer.pdf)».

- 1. Добавьте в проект элемент Картинка (или Подпись) (1).
- 2. В свойстве Задание укажите полный путь к графическому файлу (2) – выходному файлу программы FDImageUpdater.
- 3. Запустите предварительный просмотр, нажав кнопку Стартовать предварительный просмотр (3). Убедитесь, что изображение обновляется и соответствует текущему моменту времени.

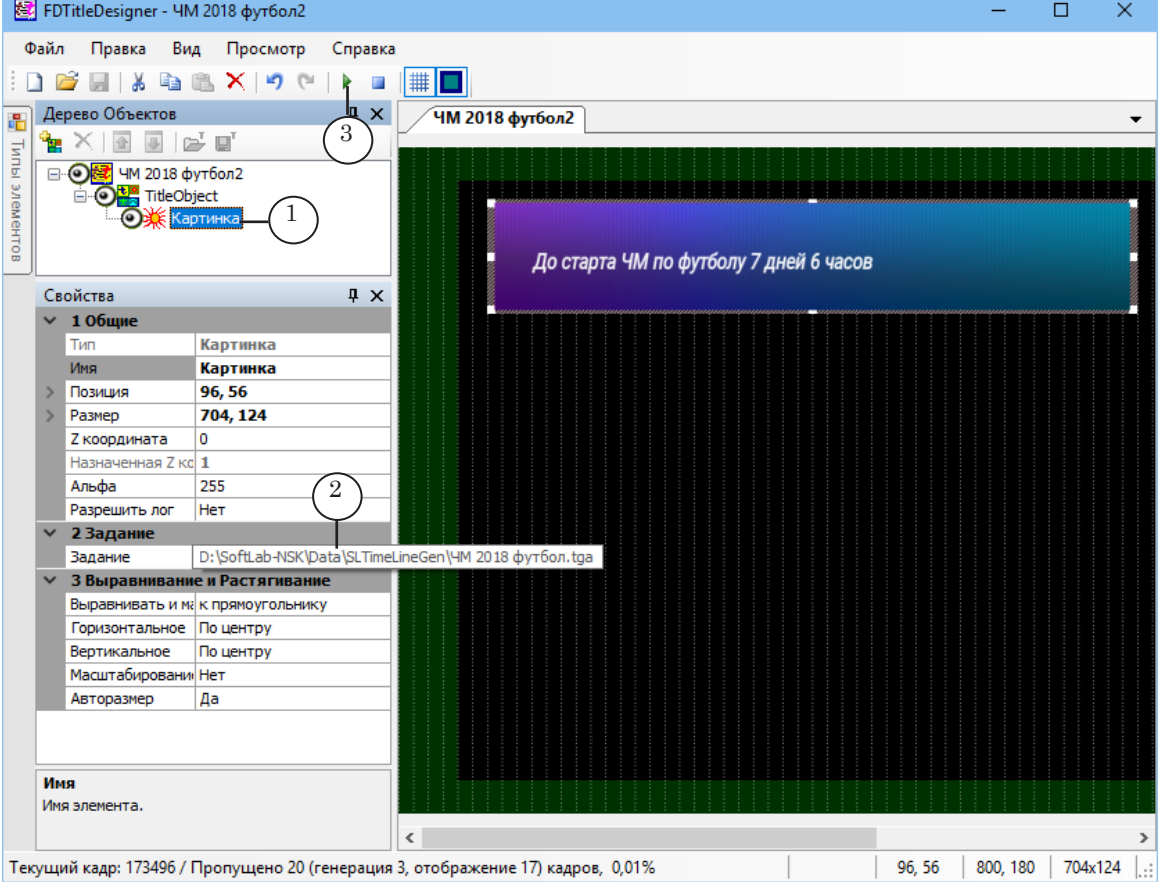

4. Сохраните внесенные изменения.

## Полезные ссылки

#### **Линейка продуктов ФорвардТ: описание, загрузка ПО, документация, готовые решения**

[http://www.softlab-nsk.com/rus/forward](http://www.softlab.tv/rus/forward/)

#### **Техподдержка**

e-mail: forward@sl.iae.nsk.su

forward@softlab-nsk.com

forward@softlab.tv

#### **Форумы**

[http://www.softlab-nsk.com/forum](http://www.softlab-nsk.com/forum/)

#### **Документы, рекомендуемые для дополнительного ознакомления:**

1. [FDOnAir. Автоматизация вещания. Руководство пользователя.](http://www.softlab-nsk.com/rus/forward/docs/ru_onair.pdf)

2. [FDTitle Designer. Редактор титровальных проектов. Руководство пользователя.](http://www.softlab-nsk.com/rus/forward/docs/ru_title_designer.pdf)

3. [FDImageUpdater. Программа для организации динамического обновления инфор](http://www.softlab-nsk.com/rus/forward/docs/ru_title_image_updtmngr.pdf)[мации в титрах. Руководство пользователя.](http://www.softlab-nsk.com/rus/forward/docs/ru_title_image_updtmngr.pdf)

4. [ForwardTitling. Графический редактор. Руководство пользователя](http://www.softlab-nsk.com/rus/forward/docs/ru_title_frwtitling.pdf).

5[. Титровальный элемент Бегущая строка. Создание региона и коллекции стилей.](http://www.softlab.tv/rus/forward/docs/ru_qs_titles_4.pdf) [Краткое руководство.](http://www.softlab.tv/rus/forward/docs/ru_qs_titles_4.pdf)

6. [Титровальные объекты со скриптом с открытым кодом. TSF – бесплатная библио](https://www.softlab.tv/rus/forward/docs/ru_title_scripts_tsf.pdf)[тека титровальных объектов со скриптом](https://www.softlab.tv/rus/forward/docs/ru_title_scripts_tsf.pdf).

© СофтЛаб-НСК